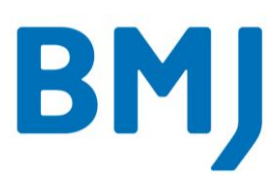

# Setting up the BMJ Best Practice app (iOS)

### **Step 1**

Go t[o bestpractice.bmj.com](http://bestpractice.bmj.com/) from an on-site computer. If you are off-site, login to [health.vic.gov.au/clinicians](http://www.health.vic.gov.au/clinicians/) first.

#### **Step 2**

Create a My BMJ Best Practice account by clicking the blue 'My BMJ Best Practice' button at the top of the screen.

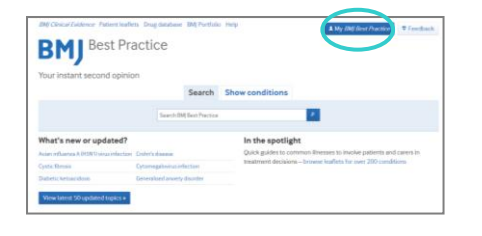

# **Step 3**

Click 'Register for your own personal account' and follow the steps to complete your registration.

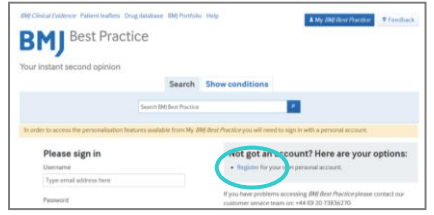

# **Step 4**

Log out of your My BMJ Best Practice account, then log back in again to complete the authentication.

#### **Step 5**

Search for 'BMJ Best Practice' in the App Store and install the app to your device.

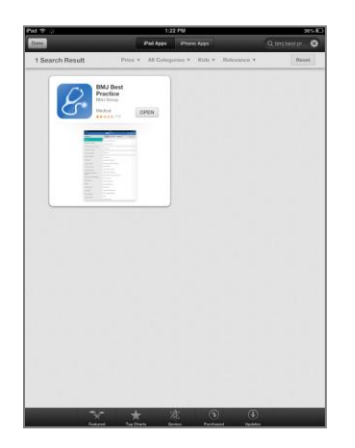

# **Step 6**

Launch the app. You will automatically be prompted to login to your BMJ account. Tap 'Login'.

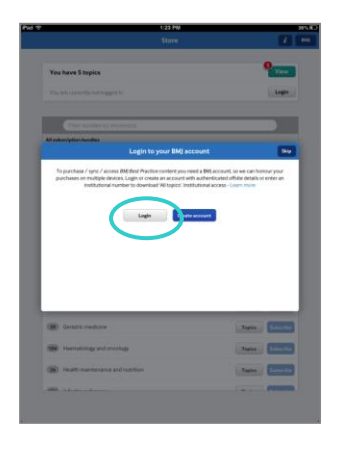

# **Step 7**

Enter your My BMJ Best Practice email address and password. There is no need to enter the optional 'Institutional number'. Then tap 'Login'.

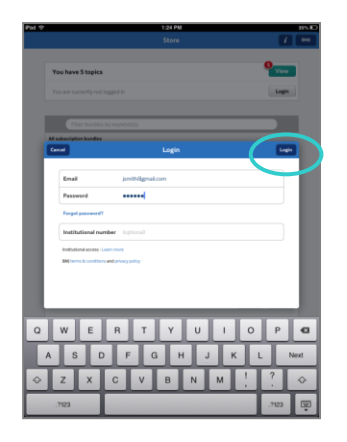

#### **Step 8**

'All topics' will begin to download automatically. This may take a little while due to the size of the download, which includes all images.

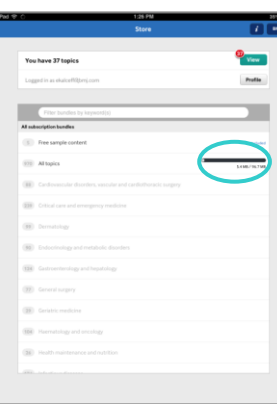

If you would like to control your mobile data usage, you can restrict downloads and app updates to cellular (wifi) only via your device settings. For iOS8 go to Settings > Cellular and ensure that cellular data is activated for the BMJ Best Practice app.

#### **Step 9**

Once the download has completed, your subscription expiry date will appear next to 'All topics'. Tap 'View' to start using the app.

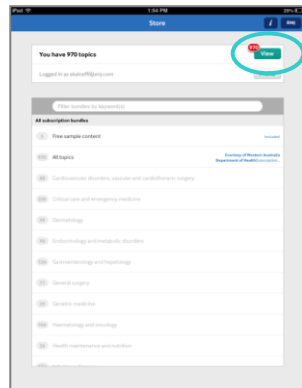

# **Step 10**

You don't need an internet connection to access the app in future. Any content updates will automatically begin to download when you next connect to the internet.

*Please note that this app requires iOS 7.0 or later and is optimized for iPhone 5. Compatible with iPhone, iPad and iPod touch.*

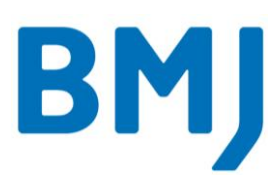

# Setting up the BMJ Best Practice app (Android)

### **Step 1**

Go t[o bestpractice.bmj.com](http://bestpractice.bmj.com/) from an on-site computer. If you are off-site, login to [health.vic.gov.au/clinicians](http://www.health.vic.gov.au/clinicians/) first.

# **Step 2**

Create a My BMJ Best Practice account by clicking the blue 'My BMJ Best Practice' button at the top of the screen.

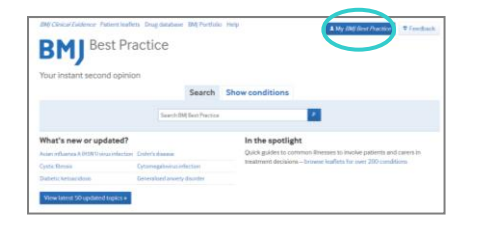

# **Step 3**

Click 'Register for your own personal account' and follow the steps to complete your registration.

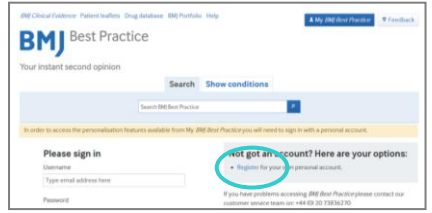

# **Step 4**

Log out of your My BMJ Best Practice account, then log back in again to complete the authentication.

#### **Step 5**

Search for 'BMJ Best Practice' in Google Play and install the app to your device.

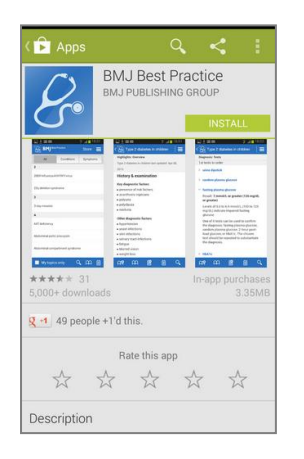

#### **Step 6**

Launch the app. You will automatically be prompted to login to your BMJ account. Tap 'Login'.

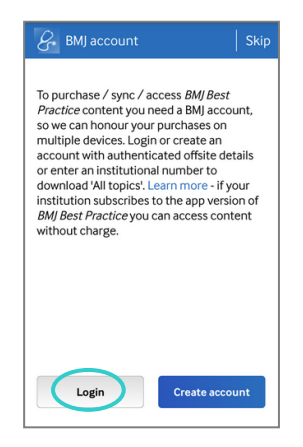

#### **Step 7**

Enter your My BMJ Best Practice email address and password. There is no need to enter the optional 'Institutional number'. Then tap 'Login'.

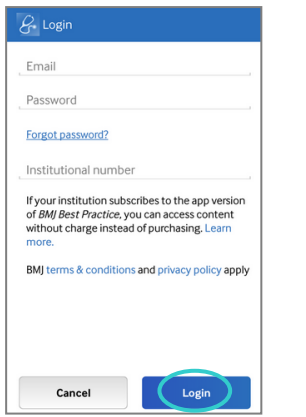

#### **Step 8**

'All topics' will begin to download automatically. This may take a little while due to the size of the download, which includes all images.

If you would like to control your mobile data usage, you can restrict downloads and app updates to cellular (wifi) only via your Profile (within the app).

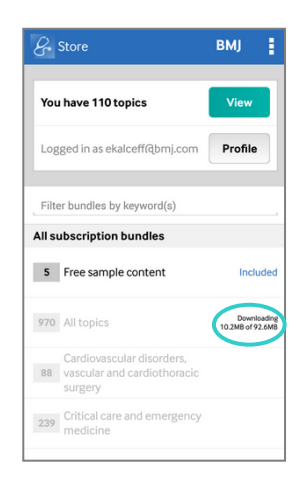

#### **Step 9**

Once the download has completed, your subscription expiry date will appear next to 'All topics'. Tap 'View' to start using the app.

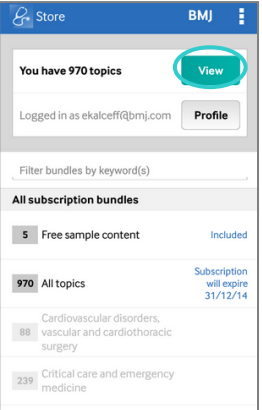

# **Step 10**

You don't need an internet connection to access the app in future. Any content updates will automatically begin to download when you next connect to the internet.

*Please note that this app is available for Android devices operating OS4 and above.*